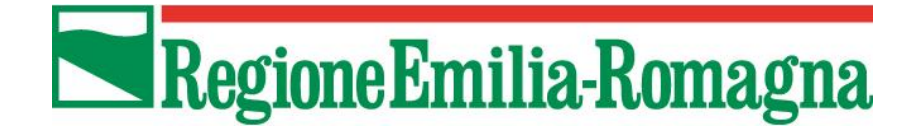

LINEE GUIDA PER LA COMPILAZIONE E LA TRASMISSIONE DELLE DOMANDE DI CONTRIBUTO E DEI RELATIVI ALLEGATI A VALERE SUL BANDO APPROVATO CON DELIBERAZIONE DELLA GIUNTA REGIONALE N. 1837 DEL 11/11/2014

Attività II.1.1 - Sostegno a progetti di introduzione di ict nelle pmi

Bando a favore di imprese in attuazione Asse 2 sviluppo innovativo imprese attivita' II.1.1 sostegno a progetti di introduzione di ict nelle pmi - Anno 2014

(Deliberazione di Giunta regionale n. 1837 del 11/11/2014)

## **INDICE**

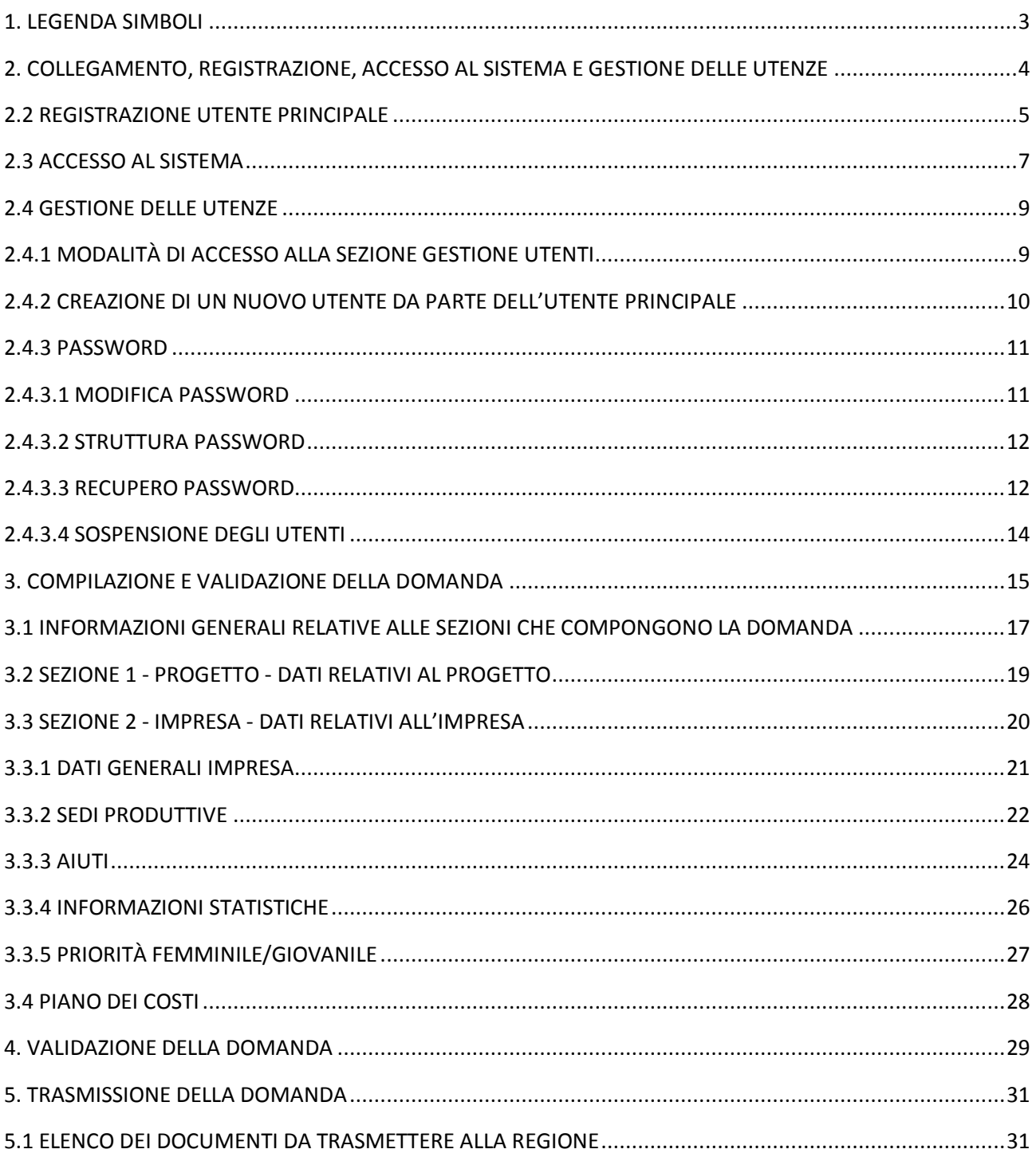

## <span id="page-2-0"></span>**1. Legenda Simboli**

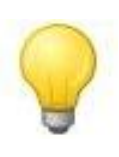

L'icona della lampadina indica un suggerimento che può aiutare nella fruizione del sistema.

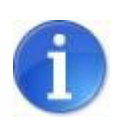

L'icona informativa rappresenta informazioni ulteriori su aree particolari del sistema.

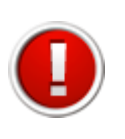

L'icona esclamativa segnala messaggi a cui prestare molta attenzione.

# <span id="page-3-0"></span>**2. Collegamento, registrazione, accesso al sistema e gestione delle utenze 2.1 Collegamento al sistema**

Per collegarsi al sistema occorre inserire, nella barra indirizzi del browser, il seguente indirizzo:

<http://sfinge.performerservizi.net/FESR/aziende/WebLogin/index.php>

Una volta collegati alla homepage apparirà la seguente schermata:

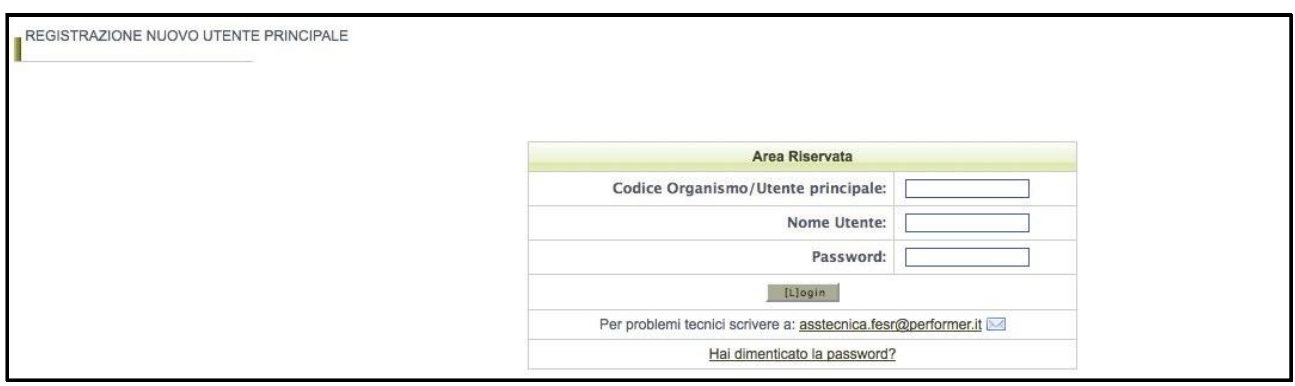

**Figura 1: Pagina iniziale**

Da questa pagina sarà possibile:

- **a)** effettuare la prima registrazione al sistema;
- **b)** oppure, nel caso in cui sia stata già effettuata la registrazione, accedere utilizzando le credenziali ricevute - al sistema di compilazione della domanda di contributo tramite la maschera di autenticazione.

#### <span id="page-4-0"></span>**2.2 Registrazione utente principale**

Per poter procedere alla compilazione della domanda sul sistema occorre innanzitutto effettuare la registrazione dell'utente principale.

La registrazione come utente principale dovrà essere effettuata dal soggetto che richiede il contributo.

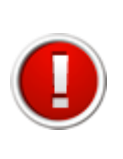

La registrazione come utente principale deve **necessariamente** essere effettuata dal soggetto che richiede il contributo.

Per registrare il nuovo utente principale occorre:

- **a)** cliccare sul pulsante "**REGISTRAZIONE NUOVO UTENTE PRINCIPALE**";
- **b)** Inserire i dati nei campi presenti nella sottostante schermata:

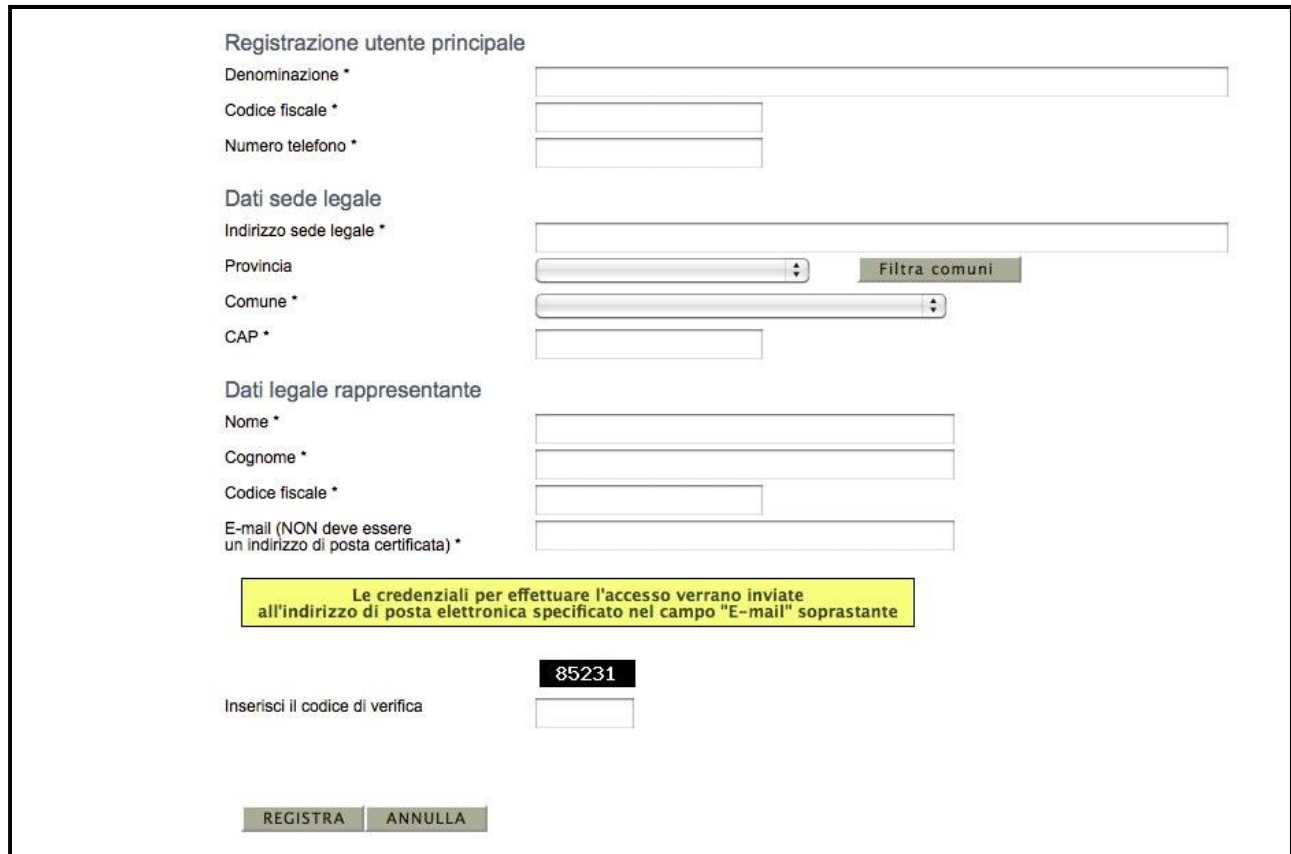

**Figura 2: Modulo di registrazione utente principale**

Una volta compilati tutti i campi obbligatori (riconoscibili dalla presenza di un asterisco) ed inserito il codice di verifica visualizzato nell'immagine, premere il pulsante "**Registra**" per completare l'inserimento in banca dati dell'utente principale.

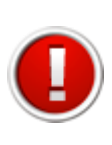

Nel campo "E-mail" è necessario indicare un indirizzo di posta elettronica corretto ed utilizzato poiché le credenziali di accesso verranno inviate all'indirizzo specificato.

**Nel caso si verifichi uno dei seguenti errori** viene impedito il salvataggio dei dati e si viene riportati al modulo, dove sarà presente un messagio di errore in colorazione rossa:

- uno o più campi obbligatori non compilati;
- codice fiscale inserito non corretto;
- codice fiscale inserito già presente in banca dati (un utente si può registrare nel sistema una sola volta);
- codice di verifica inserito non corretto (differente da quello visualizzato nell'immagine).

#### **Esempio di errore:**

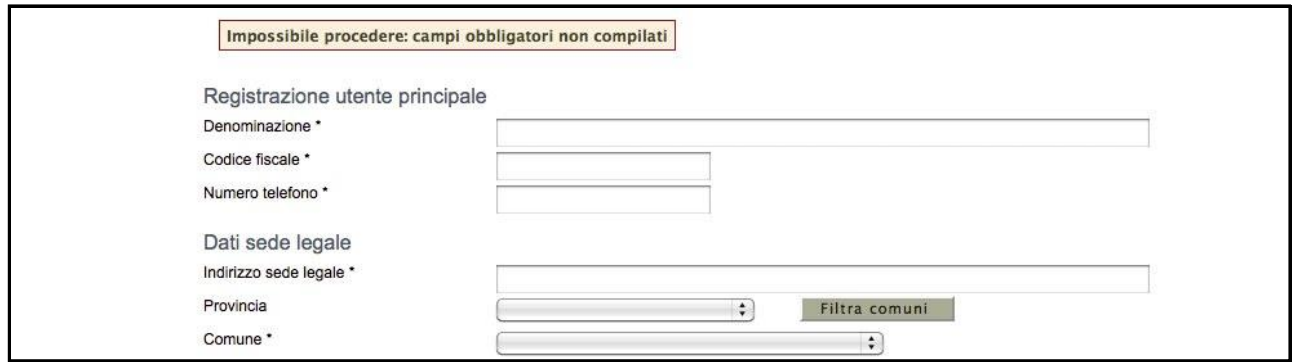

**Figura 3: Errore in fase di registrazione**

**Nel caso non venga commesso alcun errore** un messaggio di colorazione verde confermerà l'avvenuta operazione di registrazione; verrà creata automaticamente una utenza con privilegi di amministrazione di utente principale e verrà inviata una e-mail, contenente le credenziali di accesso, all'indirizzo di posta specificato nel modulo di inserimento.

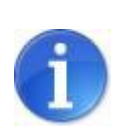

La E-mail contenente le credenziali di accesso verrà recapitata entro 8 ore dalla registrazione a sistema.

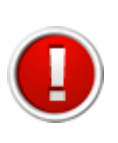

Nel caso si tratti di primo accesso il sistema forza l'utente, per questioni di sicurezza, a modificare la propria password con una scelta personalizzata al posto di quella comunicata tramite posta elettronica.

## <span id="page-6-0"></span>**2.3 Accesso al sistema**

Per effettuare l'accesso al sistema è necessario inserire, nella maschera di autenticazione, le credenziali di accesso ottenute con la registrazione, e in particolare:

- il codice utente principale
- il nome Utente (Username personale, un utente principale può avere più utenze)
- la password.

**Una volta inserite le credenziali esatte** si accede alla pagina iniziale del sistema dove si potrà scegliere la sezione su cui operare.

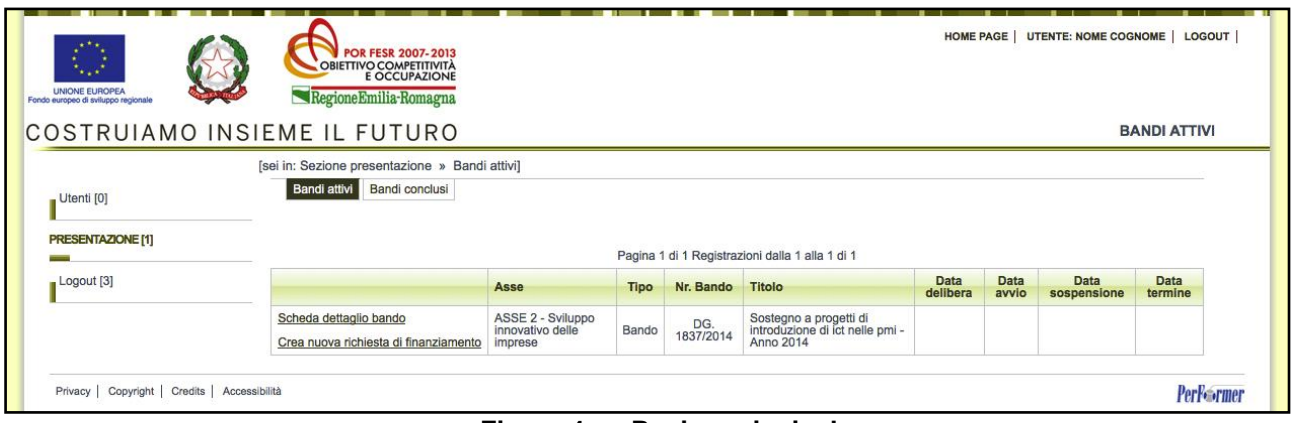

**Figura 4: Pagina principale**

**Se le credenziali utilizzate risultano non corrette** verrà visualizzato il seguente messaggio di errore con la possibilità di ritentare l'autenticazione.

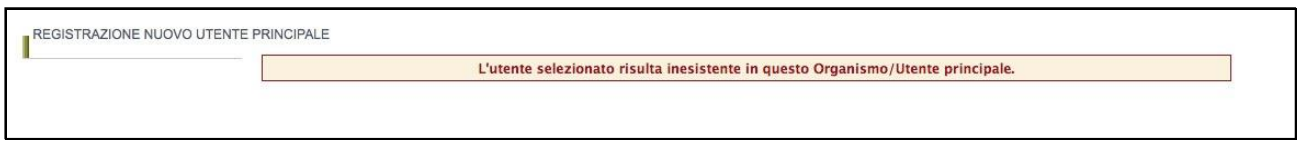

**Figura 5: Errore in fase di autenticazione**

Per questioni di sicurezza, nel caso in cui si fallisca per 3 volte consecutivamente l'autenticazione, l'utenza verrà bloccata per un tempo di 5 minuti. In tale caso comparirà la seguente schermata:

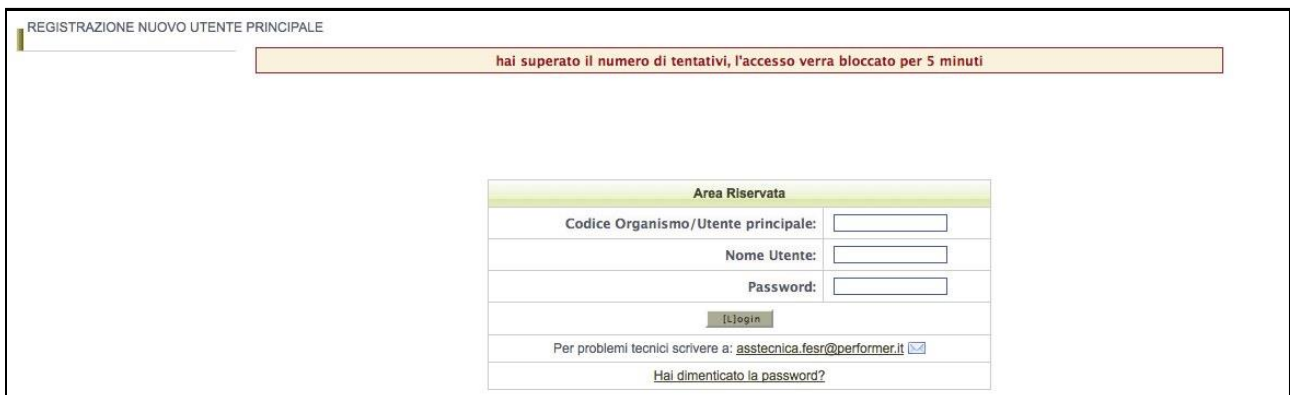

**Figura 6: 3 tentativi errati, utenza bloccata**

#### <span id="page-8-0"></span>**2.4 Gestione delle utenze**

L'utenza principale (e cioè il soggetto che richiede il contributo) può creare ulteriori utenze nominative rispetto all'utenza principale generata automaticamente dal sistema. La creazione di più utenze ha la finalità:

- **a)** di consentire:
	- di affidare la compilazione della domanda a più referenti interni;
	- di affidare la compilazione della domanda ad eventuali consulenti esterni, anche appartenenti ad associazione di categoria;
- **b)** di permettere una migliore gestione e un miglior controllo della procedura di compilazione della domanda, poiché il sistema consente di riconoscere, in maniera puntuale, l'utente autorizzato che ha proceduto alla compilazione di tutta la domanda o di singole parti di essa nonché di eventuali modifiche apportate alla stessa;
- **c)** di ottemperare alle disposizioni regionali e nazionali in materia di sicurezza, che stabiliscono che ogni utente debba disporre di una propria utenza nominativa.

## <span id="page-8-1"></span>**2.4.1 Modalità di accesso alla sezione gestione utenti**

Per accedere alla sezione **gestione utenti** occorre selezionare la voce "**Utenti**" nel menù principale.

Una volta ottenuto l'accesso viene mostrato l'elenco degli utenti autorizzati come mostrato nella seguente schermata:

| UTENTI <sub>[0]</sub><br>$\sim$<br>Presentazione [1] | Nuovo Filtro<br>Pagina 1 di 1 Registrazioni dalla 1 alla 1 di 1 |          |                |                       |                |                |              |  |  |  |  |
|------------------------------------------------------|-----------------------------------------------------------------|----------|----------------|-----------------------|----------------|----------------|--------------|--|--|--|--|
|                                                      |                                                                 | Nome     | Cognome        | <b>Codice fiscale</b> | Login          | E-mail         | <b>Stato</b> |  |  |  |  |
| $\Box$ Logout [2]                                    | Vedi                                                            | Giuseppe | Verdi<br>- - - | VRDGSP86T18H926P      | giuseppe.verdi | prova@prova.it | Attivo       |  |  |  |  |

**Figura 7: Elenco utenti autorizzati**

L'elenco completo e il dettaglio degli utenti autorizzati potrà essere visualizzato solo dall'utente principale. Ogni utente autorizzato potrà visualizzare solo il dettaglio della propria utenza.

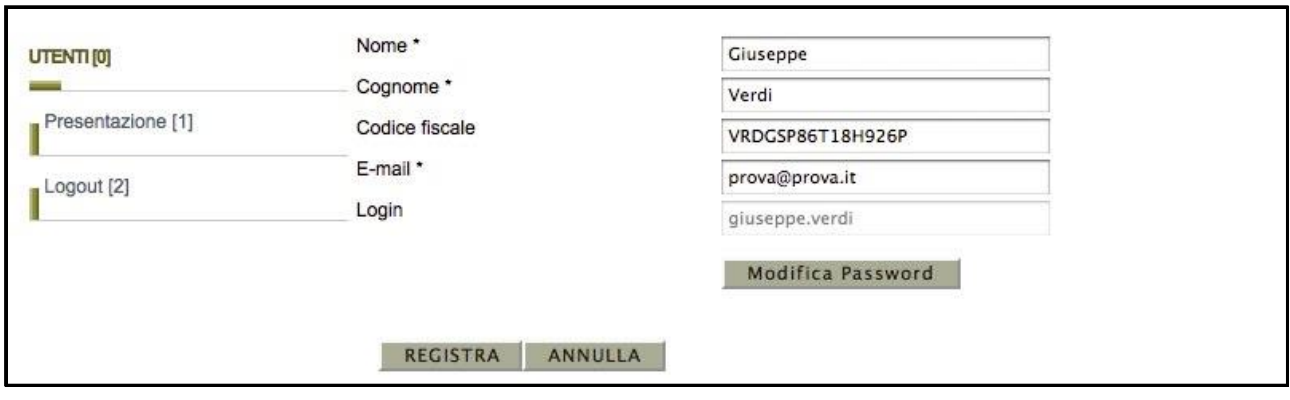

**Figura 8: Dettaglio di una utenza**

#### <span id="page-9-0"></span>**2.4.2 Creazione di un nuovo utente da parte dell'utente principale**

Per creare un nuovo utente, occorre cliccare il pulsante "**Nuovo**". Comparirà la seguente schermata:

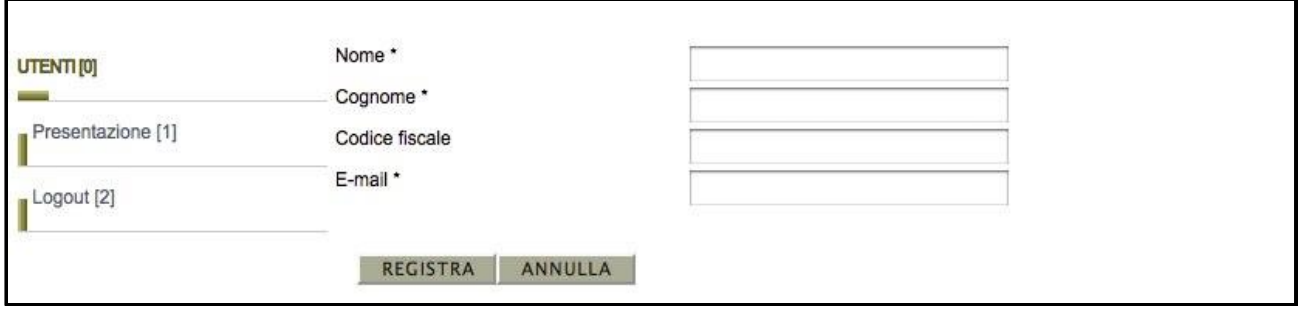

**Figura 9: Creazione nuovo utente**

Una volta compilati i dati del modulo e premuto il pulsante "**Registra**" il nuovo utente verrà creato e gli verrà inviata una e-mail all'indirizzo indicato con le credenziali per effettuare il primo accesso.

#### <span id="page-10-0"></span>**2.4.3 Password**

#### <span id="page-10-1"></span>**2.4.3.1 Modifica Password**

Per modificare la propria password è necessario accedere al dettaglio della propria utenza e cliccare il pulsante "**Modifica Password**".

Una volta avuto accesso alla modalità di modifica sarà necessario inserire la vecchia password, inserirne una nuova e ripeterla per conferma, quindi premere "**Registra**".

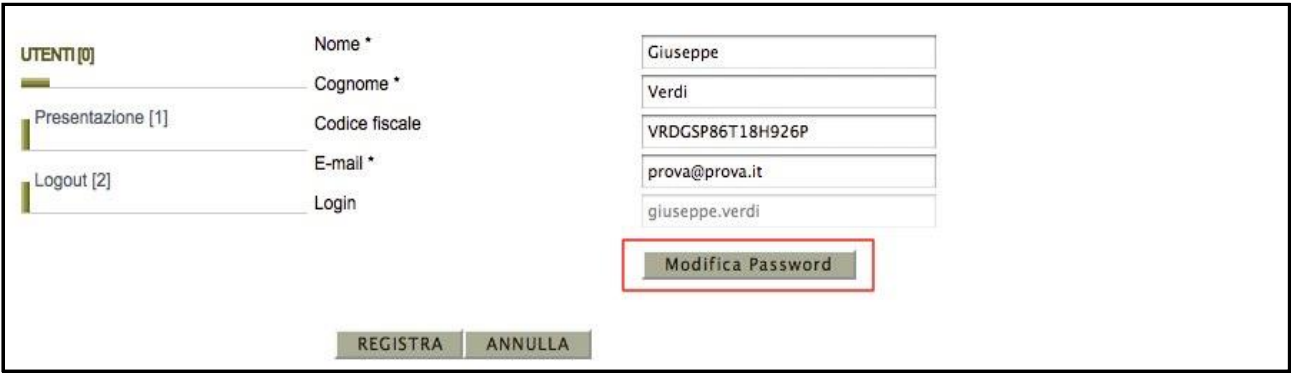

**Figura 10: Modifica password**

Nel caso l'operazione vada a buon fine comparirà un messaggio di conferma di colorazione verde con un collegamento per tornare al sistema, mentre se si è commesso qualche errore (ad esempio sbagliata la vecchia password) comparirà un messaggio di colorazione rossa che segnalerà la tipologia di errore con un collegamento per riportare alla modalità di modifica password.

Operazione eseguita correttamente

**Figura 11: Modifica password, messaggio di conferma**

Operazione non eseguita<br>La vecchia password inserita risulta errata

**Figura 12: Modifica password, messaggio di errore**

#### <span id="page-11-0"></span>**2.4.3.2 Struttura password**

Per questioni di sicurezza le password inserite nel sistema devono essere ben strutturate, nello specifico devono sottostare alle seguenti regole:

- Lunghezza: password di minimo 8 caratteri
- Formattazione: password formate sia da valori letterali che valori numerici
- Validità password: la password scadrà dopo 90 giorni (3 mesi), dopodichè il sistema forzerà l'utente a modificarla.
- Validità utenza: l'utenza verrà bloccata se non si effettua un accesso per più di 180 giorni (6 mesi).

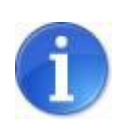

Ogni utente può modificare solo e soltanto la propria password.

## <span id="page-11-1"></span>**2.4.3.3 Recupero password**

Nel caso si fosse dimenticata la password la si può rigenerare attraverso la funzionalità di **Recupero password.** Per accedere a tale funzionalità occorre cliccare sul link "**Hai dimenticato la password?**" presente nella pagina iniziale del sistema.

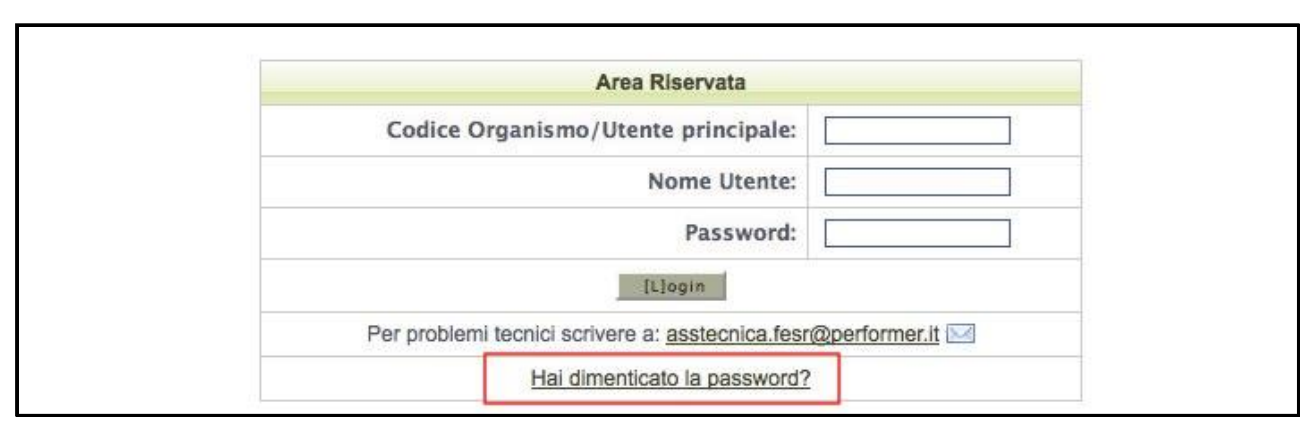

**Figura 13: Hai dimenticato la password?**

Per poter recuperare la propria password è necessario specificare alcuni dati dell'utenza, scegliendo tra le seguenti due opzioni:

- 1. Codice utente e nome utente;
- 2. Codice utente e indirizzo di posta elettronica dell'utente (NB: tale indirizzo mail deve corrispondere con quello impostato nella scheda di dettaglio utente);

Una volta impostata una delle 2 opzioni dalla lista a tendina occorre confermare la scelta tramite il pulsante "**Imposta opzione**": in questo modo si sbloccheranno i campi relativi all'opzione prescelta.

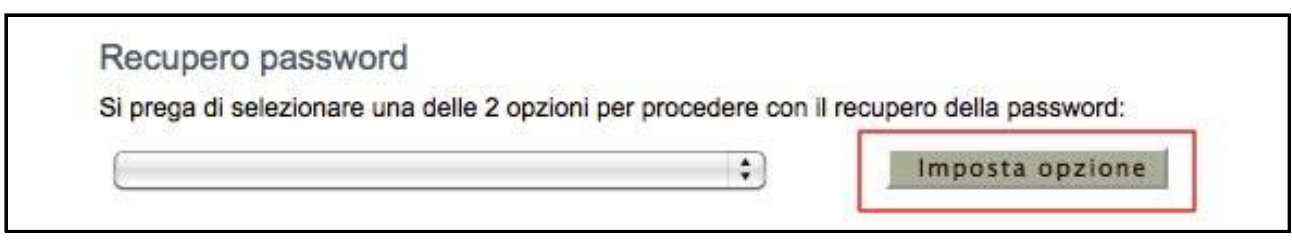

**Figura 14: Recupero password, imposta opzione**

A questo punto occorre specificare i dati dell'utenza di cui si è persa la password, inserire il codice di verifica e premere il pulsante "**Registra**";

Se l'utenza indicata tramite i dati inseriti viene trovata nel sistema, verrà inviata una e-mail, all'indirizzo e-mail collegato all'utente, con una nuova password in sostituzione della precedente.

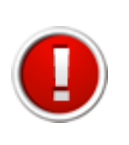

Al primo accesso successivo al recupero della password, per questioni di sicurezza, l'utente sarà obbligato a modificare la propria password.

#### <span id="page-13-0"></span>**2.4.3.4 Sospensione degli utenti**

L'utente principale può sospendere gli utenti autorizzati. La sospensione disabilita l'accesso al sistema da parte di un utente creato in precedenza.

Per sospendere un utente basterà cliccare il link "**Sospendi**" a fianco dell'elemento desiderato nella tabella degli utenti.

Nel caso si desideri riattivarlo all'utilizzo del sistema sarà necessario cliccare il link "**Attiva**".

| UTENTI [0]        | Nuovo            | Filtro   |         |                                                                          |                |                 |              |
|-------------------|------------------|----------|---------|--------------------------------------------------------------------------|----------------|-----------------|--------------|
| Presentazione [1] |                  | Nome     | Cognome | Pagina 1 di 1 Registrazioni dalla 1 alla 2 di 2<br><b>Codice fiscale</b> | Login          | E-mail          | <b>Stato</b> |
| Logout [2]        | Vedi             | Giuseppe | Verdi   | VRDGSP86T18H926P                                                         | giuseppe.verdi | prova@prova2.it | Attivo       |
|                   | Vedi<br>Sospendi | Giorgio  | Verdi   | VRDGRG86T18H926P                                                         | giorgio.verdi1 | prova@prova.it  | Attivo       |

**Figura 15: Tabella utenti, sospensione/attivazione**

## <span id="page-14-0"></span>**3. Compilazione e validazione della domanda**

La sezione "**Presentazione**" contiene le funzionalità utili a compilare la domanda di contributo.

Per accedere alla sezione "**Presentazione**" cliccare la voce omonima nel menu principale, comparirà una schermata contenente la lista dei bandi attivi e per ognuno di essi sarà possibile cliccare sui seguenti link:

- **Scheda dettaglio bando**, contenente una schermata riassuntiva delle informazioni sul bando selezionato;
- **Crea / Compila richiesta di finanziamento**.

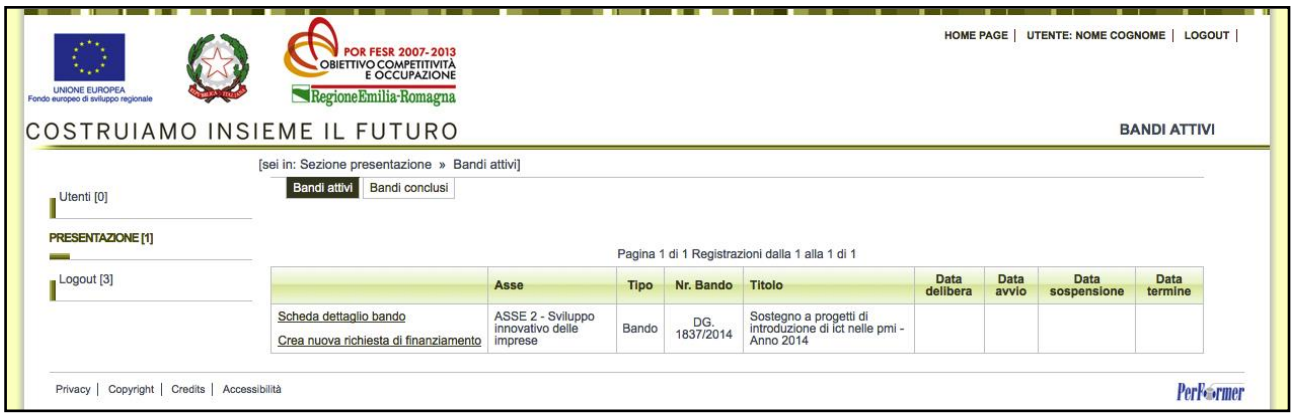

**Figura 16: Bandi Attivi**

Per procedere alla compilazione della domanda occorre cliccare il link **"Compila richiesta di finanziamento"**.

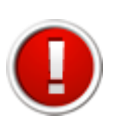

Al primo accesso nella sezione **Presentazione** il link "**Compila richiesta di finanziamento**" compare con la forma "**Crea nuova richiesta di finanziamento**" poiché la prima pressione di esso ha come conseguenza la creazione dei moduli necessari alla presentazione della domanda.

Una volta cliccato il link "**Compila richiesta di finanziamento**" verrà mostrata la seguente schermata:

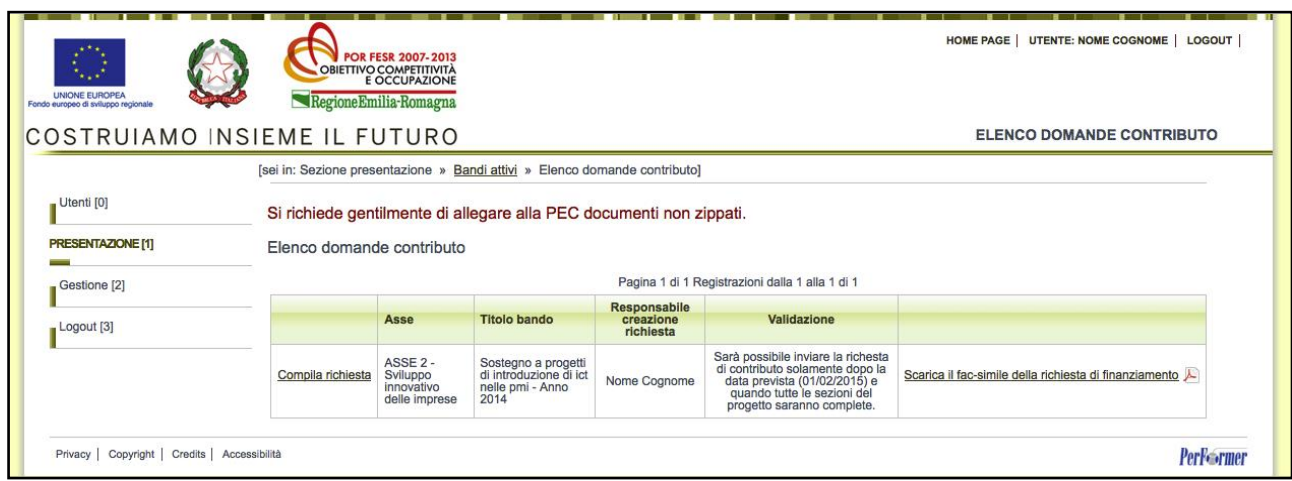

**Figura 17: Schermata riepilogativa della domanda di contributo**

Nella seguente sezione sarà possibile:

- **1)** Visualizzare informazioni riepilogative della domanda di contributo.
- **2)** Scaricare il PDF fac-simile della domanda di contributo.

Per accedere alle sezioni della domanda da compilare occorre cliccare sul link "**Compila Richiesta**". In tale modo si accede alla schermata delle 4 sezioni che compongono la domanda di contributo.

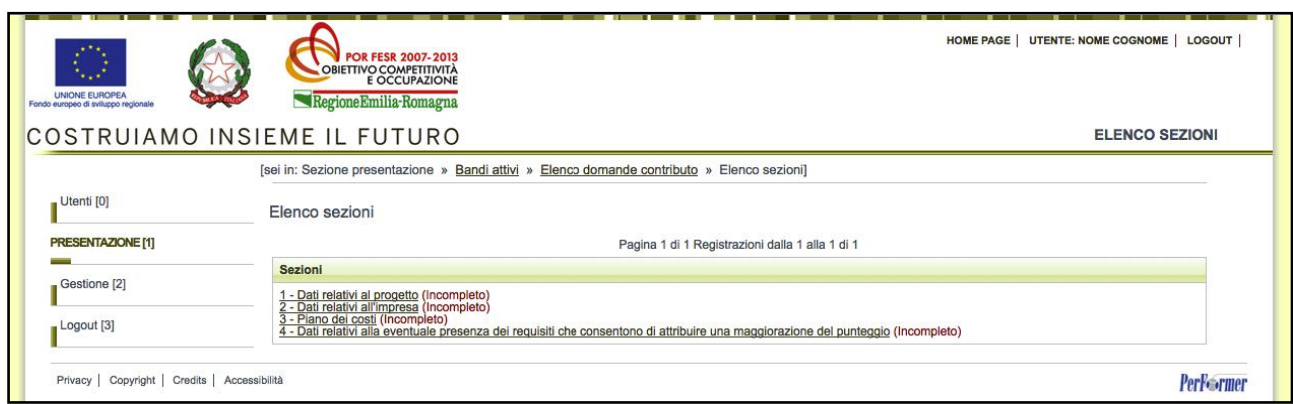

**Figura 18: Schermata del progetto, sezioni**

A fianco del titolo di ogni sezione compare, tra parentesi, il suo stato di completamento, al fine di evidenziare lo stato di avanzamento della compilazione della domanda.

- **Incompleto:** mancano dati oppure presenza di errori (colore rosso);
- **Completo:** dati correttamente inseriti (colore verde).

Per procedere con la compilazione della domanda, cliccare su una qualsiasi delle sezioni della domanda.

## <span id="page-16-0"></span>**3.1 Informazioni generali relative alle sezioni che compongono la domanda**

Si riportano di seguito alcune informazioni generali comuni a tutti i moduli di sezione; i paragrafi successivi illustreranno invece il dettaglio di ogni sezione, evidenziando gli elementi di maggiore interesse di ognuna.

Dalla schermata dell'elenco sezioni, cliccando sul titolo di una sezione, si accede al modulo di dettaglio della stessa per procedere alla compilazione delle informazioni in essa contenute.

All'interno di ogni modulo di sezione è presente una sezione fissa composta da una pulsantiera di navigazione, che permette l'accesso alle sezioni, e da un'area in cui viene riportato l'elenco delle sezioni incomplete o in cui sono presenti errori.

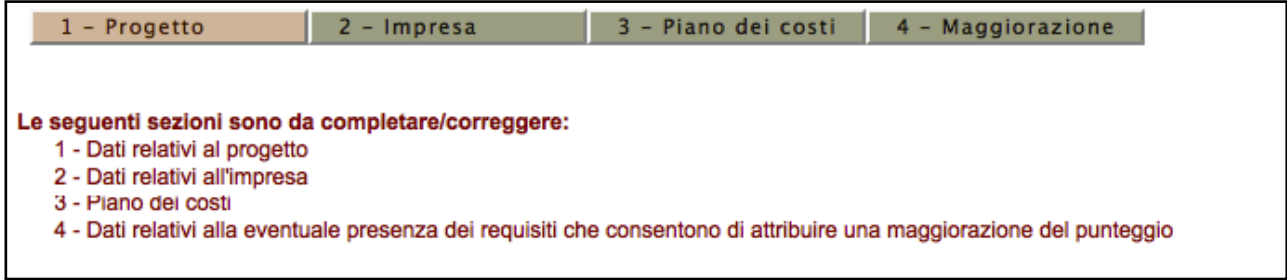

**Figura 19: Modulo di dettaglio: menù sezioni ed elenco errori**

La presenza di errori viene evidenziata all'utente utilizzando due modalità:

• In ogni modulo, nel caso in cui il sistema riscontri un dato obbligatorio non compilato oppure un valore non corretto, viene mostrata una annotazione di colore rosso, sottostante all'etichetta del campo, riportante la descrizione dell'errore evidenziato.

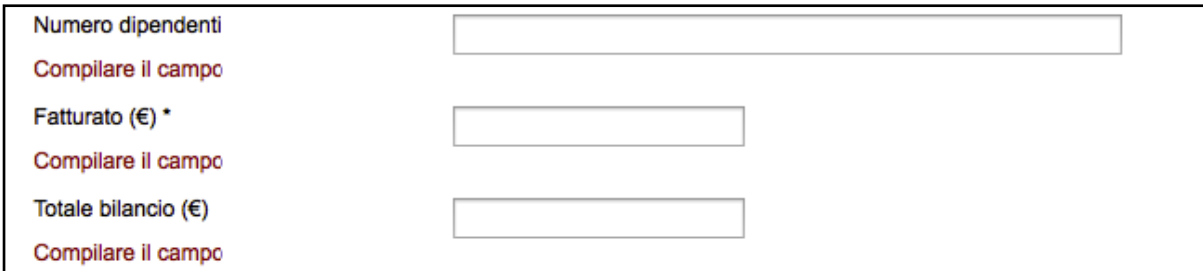

**Figura 20: Annotazioni di errori**

 nel Piano dei costi, dove è presente un controllo incrociato delle informazioni inserite, l'esito negativo di tali controlli viene riportato nella parte superiore della pagina (vedi al riguardo il paragrafo di dettaglio della sezione).

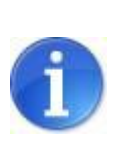

Fino alla validazione dei dati inseriti nelle sezioni che compongono la domanda, l'utente potrà in ogni momento scaricare il documento provvisorio (**fac-simile**) della domanda contenente i dati sino a quel momento inseriti.

## <span id="page-17-0"></span>**3.2 Sezione 1 - Progetto - Dati Relativi al progetto**

Nella prima parte della **sezione "1 - Progetto"** vengono riepilogate le informazioni relative al progetto e i campi compilabili della dichiarazione sostitutiva di atto di notorietà.

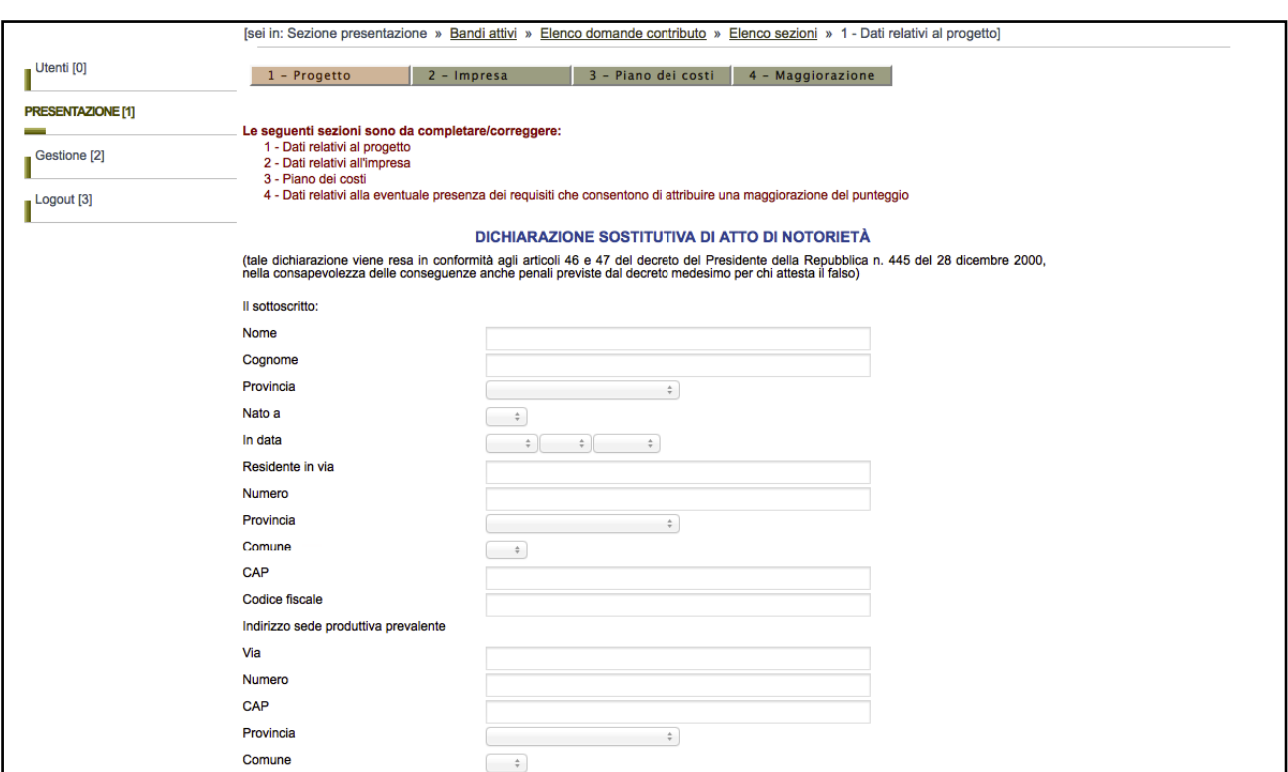

**Figura 21: Legale rappresentante e sede produttiva prevalente**

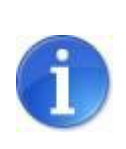

Al termine della pagina sarà presente un campo facoltativo note per inserire eventuali informazioni aggiuntive relative alla domanda.

Una volta completato l'inserimento dei dati, premere sul pulsante "**Registra**" per salvare le informazioni appena inserite.

#### <span id="page-18-0"></span>**3.3 Sezione 2 - Impresa - Dati relativi all'Impresa**

Nella **sezione "2 - Impresa**" vengono richieste le informazioni relative all'impresa che presenterà la domanda di contributo.

Una volta entrati nella sezione si presenta una tabella riepilogativa dell'impresa che intende presentare il progetto. Nella tabella vengono riportate le informazioni precedentemente inserite in fase di registrazione dell'utente principale;

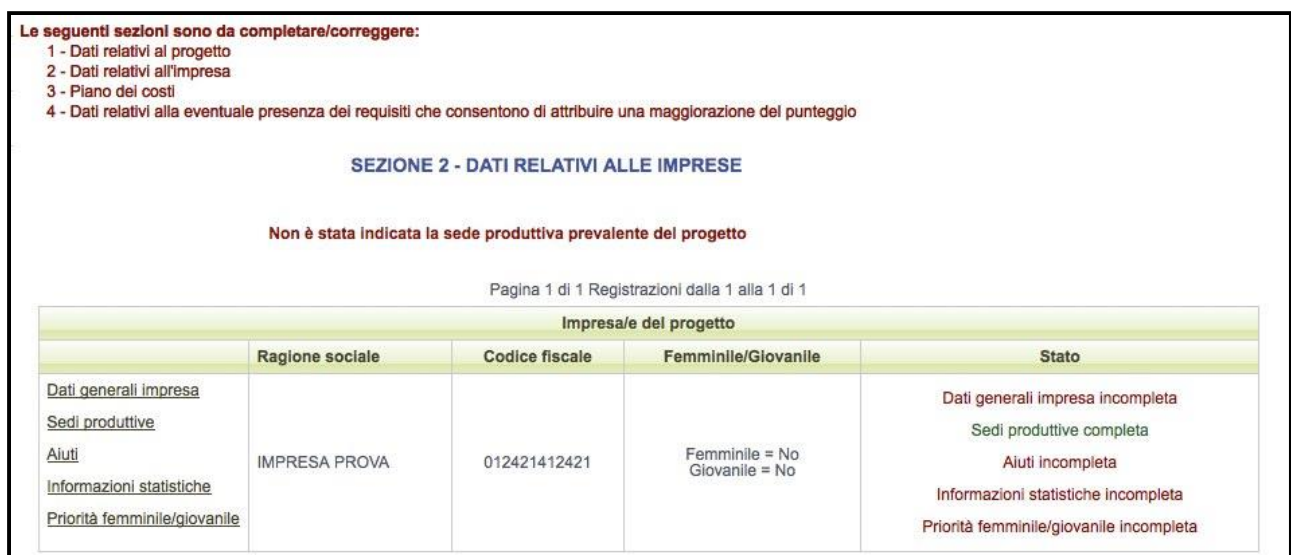

**Figura 22: Sezione 2 - Impresa**

Per l'impresa è necessario specificare le seguenti informazioni:

- Dati generali impresa
- Sedi produttive
- Aiuti
- Informazioni statistiche
- Priorità femminile/giovanile

Nella tabella riepilogativa dell'impresa sarà inoltre presente una colonna "**Stato**" che avrà il compito di mostrare lo stato di avanzamento di compilazione delle sottosezioni presenti.

Le informazioni elencate qui sopra sono disposte in sottosezioni raggiungibili tramite link presenti nella cella a sinistra di ogni riga.

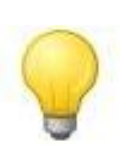

Nelle seguenti sottosezioni sarà inoltre presente in alto nella pagina un'ulteriore barra di navigazione per passare velocemente da una sottosezione all'altra.

## <span id="page-20-0"></span>**3.3.1 Dati generali impresa**

Nella sottosezione "**Dati generali**" vengono mostrate le informazioni relative al legale rappresentante dell'impresa e alla sede legale.

Una volta compilati tutti i campi obbligatori cliccare sul pulsante "**Registra**" alla fine del modulo per salvare le informazioni inserite.

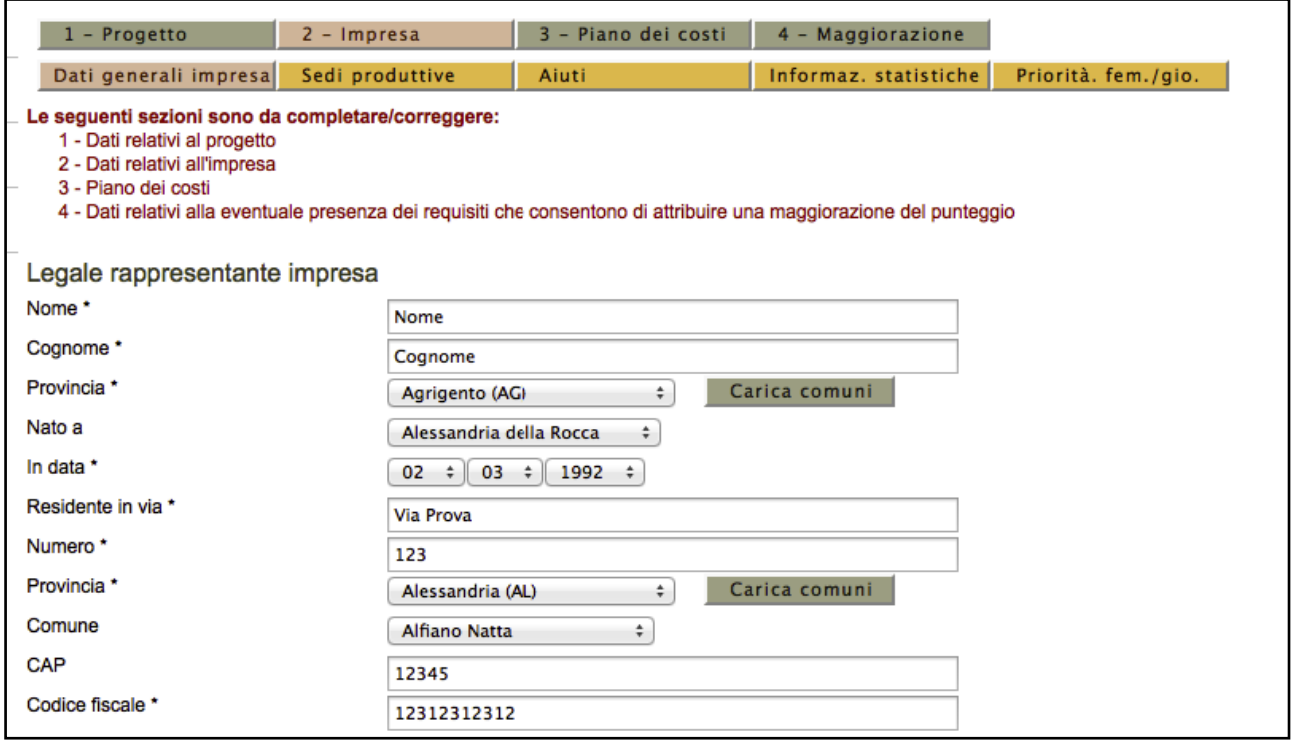

**Figura 23: Dati Generali Impresa**

#### <span id="page-21-0"></span>**3.3.2 Sedi produttive**

Nella sottosezione "**Sedi produttive**" è possibile inserire le informazioni relative alle sedi/unità produttive dell'impresa.

Una volta caricata la pagina, comparirà una tabella riepilogativa delle sedi produttive precedentemente inserite e sarà possibile inserirne di nuove. La colonna "**Stato**" mostra se l'elemento inserito risulta corretto (**Completo**) oppure se sono stati omessi campi obbligatori (**Incompleto**).

Nella tabella saranno inoltre presenti, per ogni voce inserita, funzionalità per modificare e cancellare sedi precedentemente inserite, (Link "**Modifica**" e "**Cancella**").

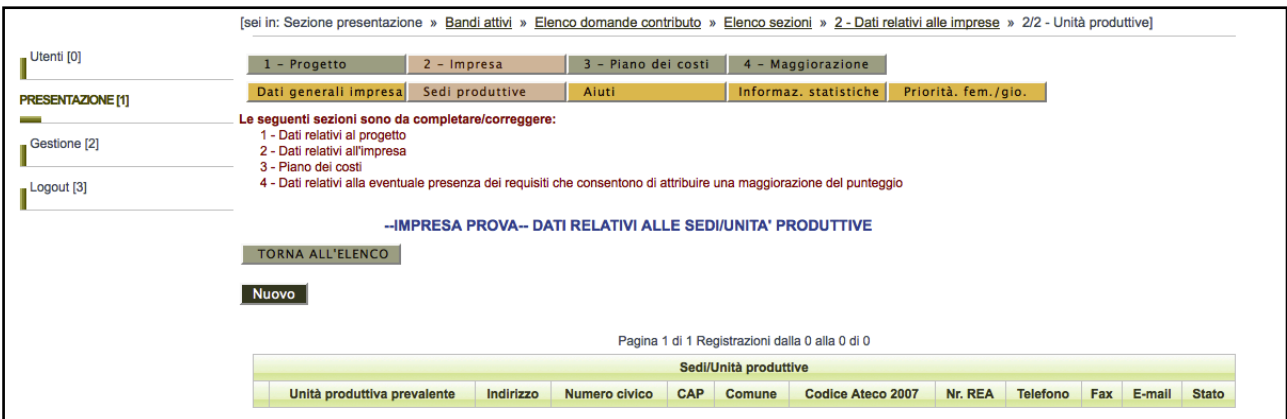

**Figura 24: Elenco sedi produttive**

#### **Creazione di una sede/unità produttiva**

Per creare una nuova sede/unità produttiva premere il pulsante "**Nuovo**", si accede così al modulo di dettaglio della stessa.

Una volta compilati i campi premere il pulsante "**Registra**" per salvare i dati a sistema.

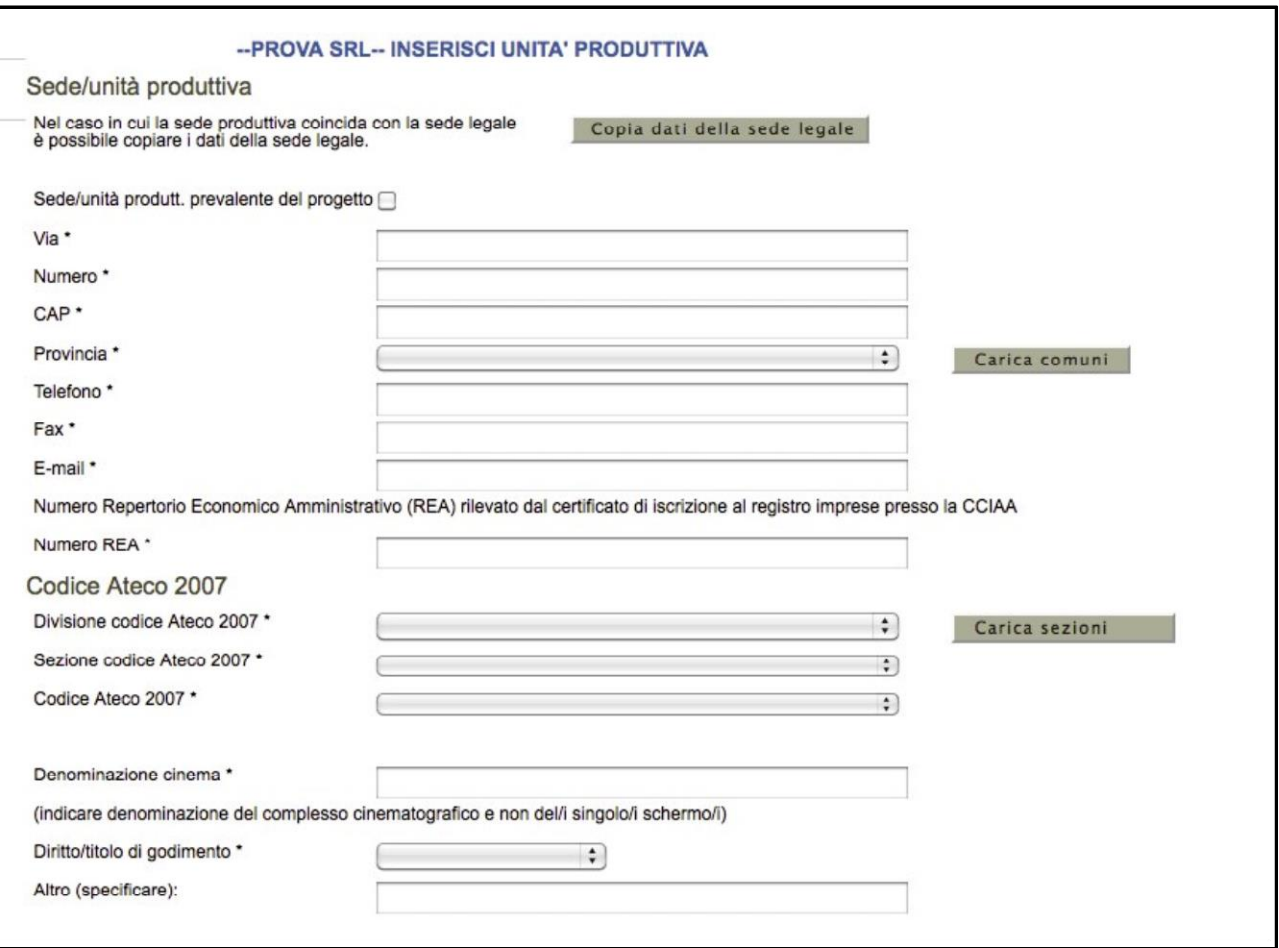

**Figura 25: Dettaglio sede/unità produttiva**

#### **Modifica di una sede/unità produttiva**

Nel caso si intenda modificare i dati inseriti in una sede/unità produttiva cliccare il link "**Modifica**", in modo da accedere al modulo di dettaglio della sede/unità produttiva selezionata.

Una volta compilati i campi che si vogliono modificare premere il pulsante "**REGISTRA**" per salvare i dati a sistema.

#### **Eliminazione di una sede/unità produttiva**

Per eliminare una sede/unità produttiva è necessario cliccare il link "**Cancella**".

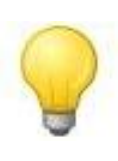

Nelle liste a tendina relative ai codici ATECO è possibile indicare qualsiasi codice ATECO 2007 esistente ma non tutti sono ammessi dal bando in questione, pertanto verranno mostrati degli errori se il codice inserito risultasse non corretto.

Tramite il campo "sede/unità produtt. prevalente del progetto" si indica la sede/unità produttiva prevalente del progetto.

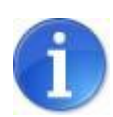

Per "sede/unità produtt. prevalente" si intende l'indirizzo della sede/unità locale dove vengono sostenuti i costi di importo prevalente dell'intero progetto (criterio quantitativo). Impostando il valore "Sì" in questo campo, a tutte le altre eventuali sedi/unità produttive verrà impostato automaticamente "No", in modo che esista una sola sede/unità prevalente.

## <span id="page-23-0"></span>**3.3.3 Aiuti**

Nella sottosezione "**Aiuti**" occorre indicare:

- **a)** se l'impresa ha beneficiato di contributi pubblici "de minimis";
- **b)** se prima della presentazione della domanda alla Regione, l'impresa ha richiesto contributi pubblici "de minimis" in merito ai quali non è stato ancora adottato un provvedimento di concessione.

La sottosezione è composta da una prima parte dove è necessario indicare se sono stati richiesti oppure se sono stati ottenuti aiuti pubblici a titolo di de minimis.

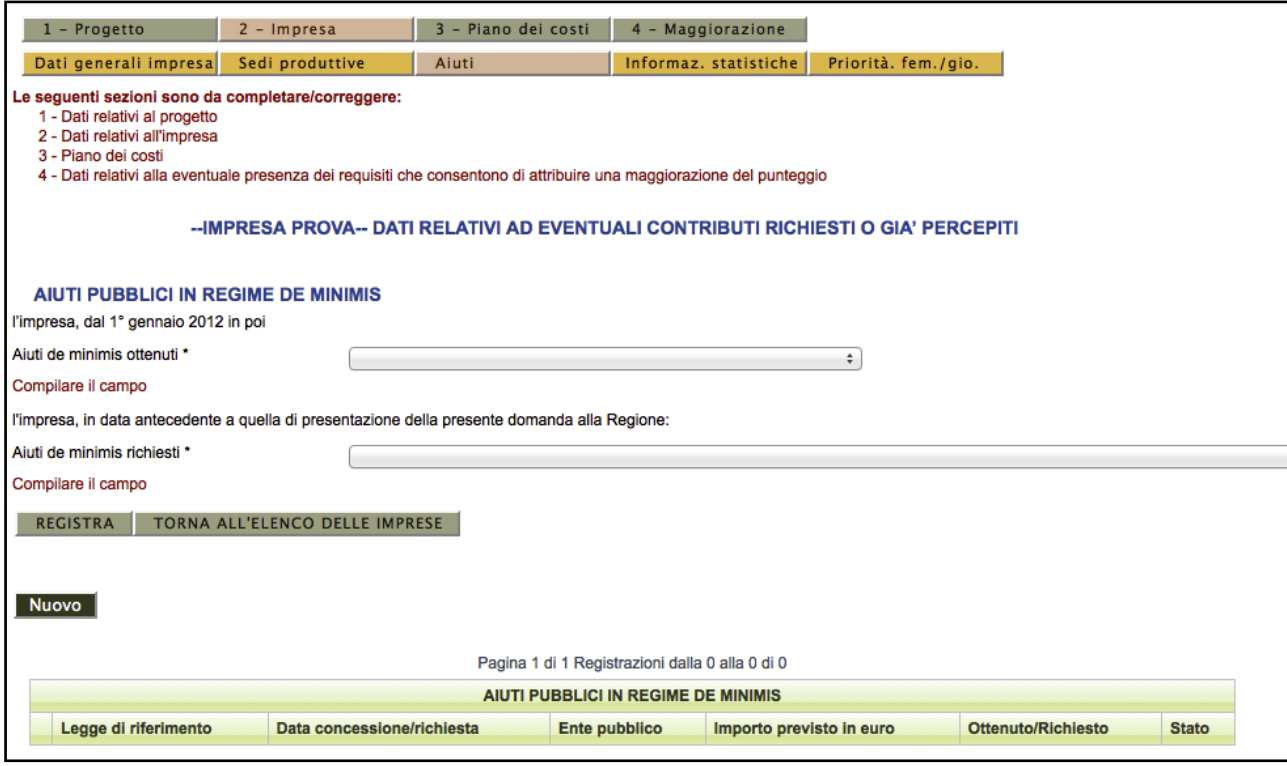

**Figura 26: Aiuti richiesti e ottenuti**

La seconda parte del modulo è composta da una tabella, dove, in base a ciò che è stato inserito nella parte soprastante, occorre indicare in dettaglio gli aiuti precedentemente richiesti o ottenuti.

Per inserire un aiuto richiesto o ottenuto cliccare il pulsante "**Nuovo**", comparirà quindi il modulo di dettaglio utile all'inserimento nel sistema.

Gli aiuti inseriti vengono mostrati nella tabella, tramite iI link sulla sinistra risulta possibile effettuare modifiche oppure eliminarli.

La colonna "**Stato**" mostra se l'elemento inserito risulta corretto (**Completo**) oppure se sono stati omessi campi obbligatori (**Incompleto**).

## <span id="page-25-0"></span>**3.3.4 Informazioni statistiche**

Nella sottosezione "**Informazioni statistiche**" occorre inserire dati relativi all'occupazione del personale. La sottosezione è composta da una prima parte dove è necessario indicare informazioni statistiche.

La restante parte della sotto-sezione è composta da due tabelle che riepilogano l'occupazione complessiva del personale del soggetto richiedente, una riguardante il periodo antecedente l'investimento e l'altra riguardante il periodo a seguito dell'investimento.

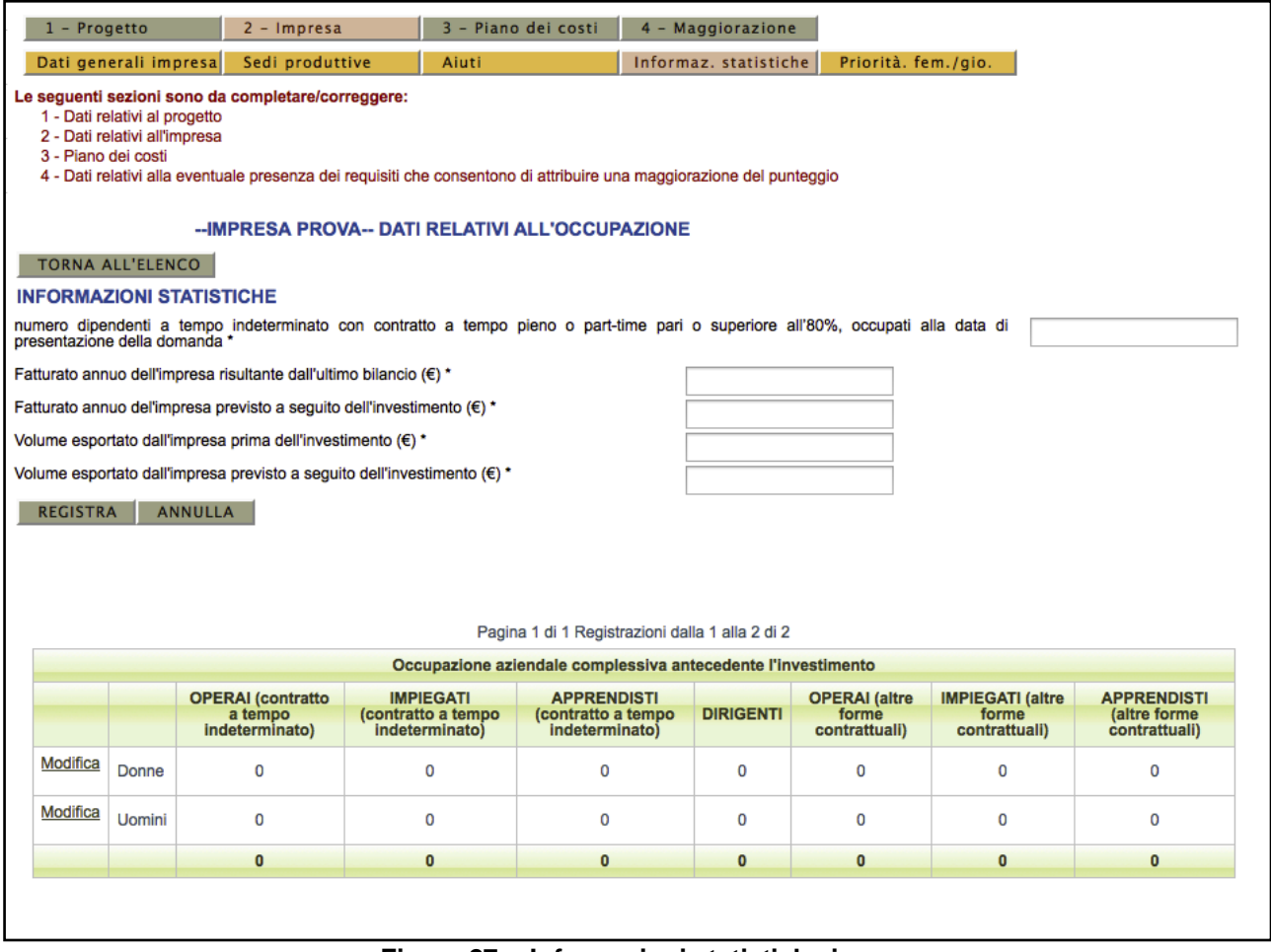

**Figura 27: Informazioni statistiche impresa**

Tramite il link sulla sinistra si accede ad un modulo dove risulta possibile modificare I valore contenuti nelle tabelle.

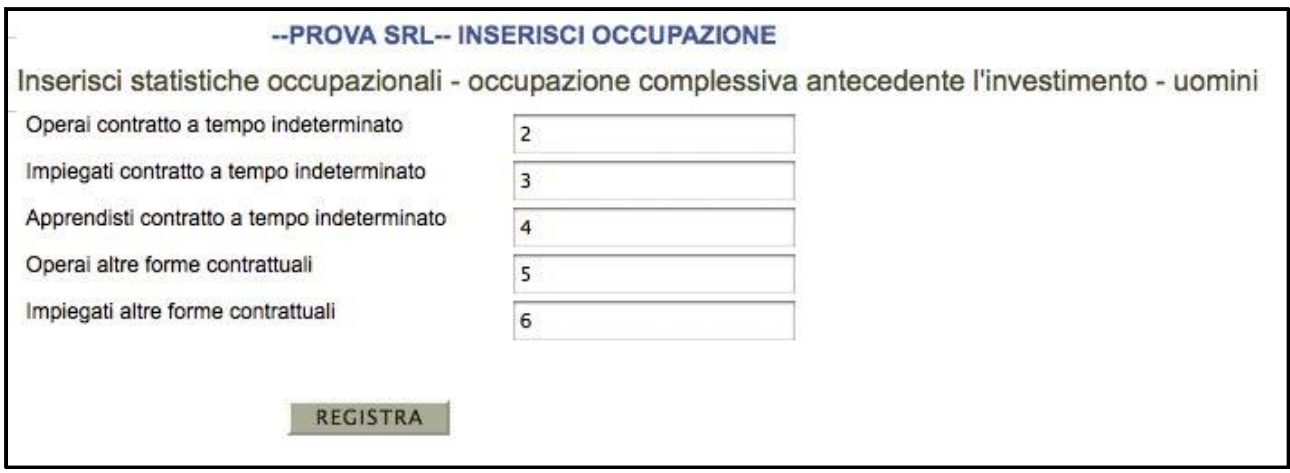

**Figura 28: Moduli per dati occupazionali**

## <span id="page-26-0"></span>**3.3.5 Priorità femminile/giovanile**

Nella sottosezione "**Priorità femminile/giovanile**" è possibile indicare i dati relativi alla eventuale presenza di requisiti di soggetto giovanile/femminile che consentono di ottenere una maggiorazione del punteggio nella fase di istruttoria e valutazione del progetto.

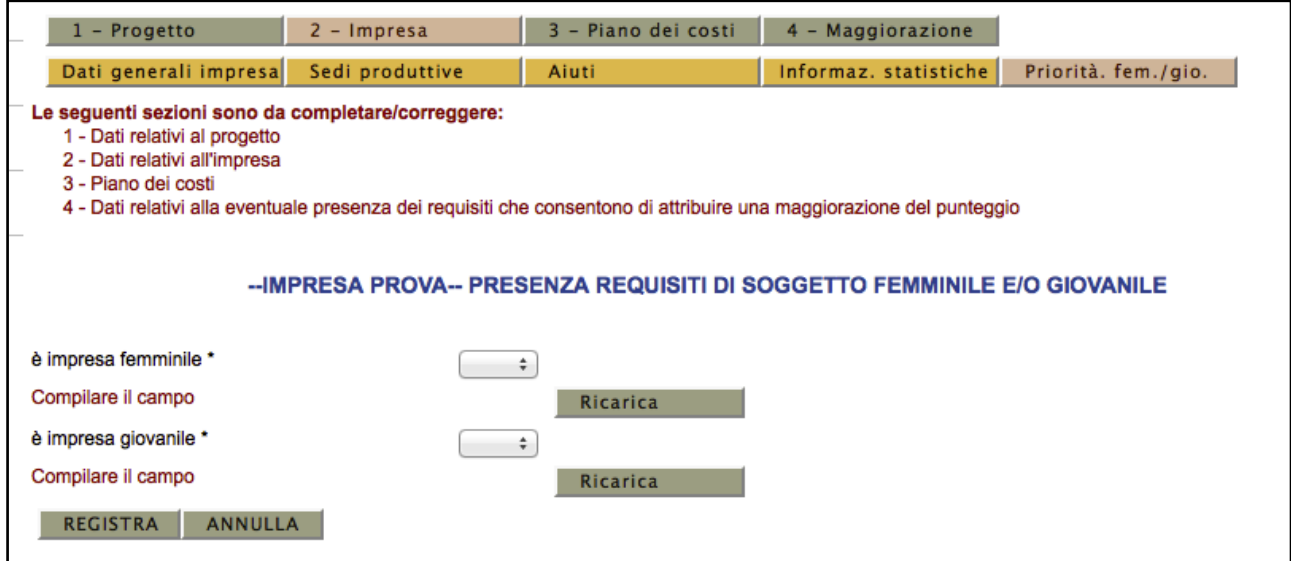

**Figura 29: Priorità femminile/giovanile**

## <span id="page-27-0"></span>**3.4 Piano dei costi**

Nella sezione "**3 - Piano dei costi**", vanno inseriti i costi previsti relativi agli interventi che si intendono realizzare.

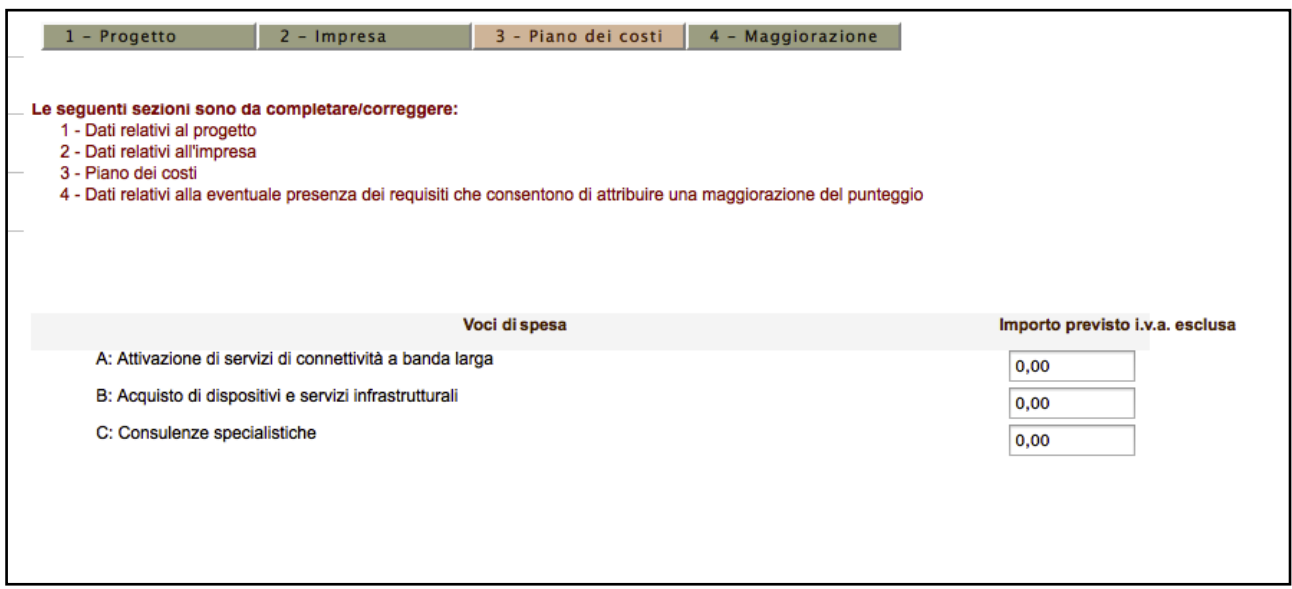

**Figura 30: Piano dei costi**

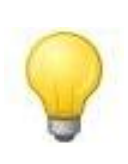

Il campo del totale è bloccato e viene calcolato automaticamente ad ogni registrazione della sezione.

Nel caso in cui venga riscontrata la presenza di errori all'interno del piano dei costi, essi verranno mostrati all'utente tramite dei messaggi di colorazione rossa nella parte superiore della pagina (sotto l'elenco delle sezioni incomplete).

**Il sistema, nella sezione piano dei costi, effettua in automatico le verifiche finalizzate a controllare:**

- che la voce C non sia superiore al 40% della somma delle voci A e B;
- che il limite massimo di spesa ammissibile per progetto non superi i  $\epsilon$  50.000,00.

## <span id="page-28-0"></span>**4. Validazione della domanda**

Il termine ultimo per la validazione della domanda è fissato alle ore 24:00 del 31/03/2015. Dopo tale termine non sarà consentita dal sistema la validazione della domanda.

La domanda di contributo potrà essere validata solo quando tutte le sezioni della domanda sono state compilate correttamente e in modo completo.

Al fine di controllare se tutte le sezioni sono state compilate occorre andare nell'Elenco delle sezioni **(Fig. 18)**, nella quale dovrà apparire, accanto ad ogni sezione, la parola "**completo**" in colore verde.

Per validare la domanda bisogna cliccare sul link "**Valida la richiesta di contributo**" della schermata riepilogativa della domanda di contributo:

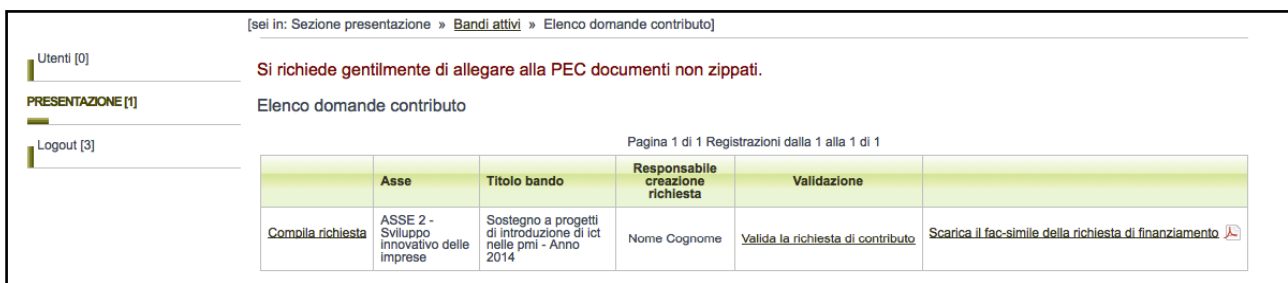

**Figura 31: Validazione della domanda**

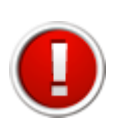

Una volta eseguita la validazione i dati inseriti vengono definitivamente congelati e non sarà più possibile apportare alcuna modifica.

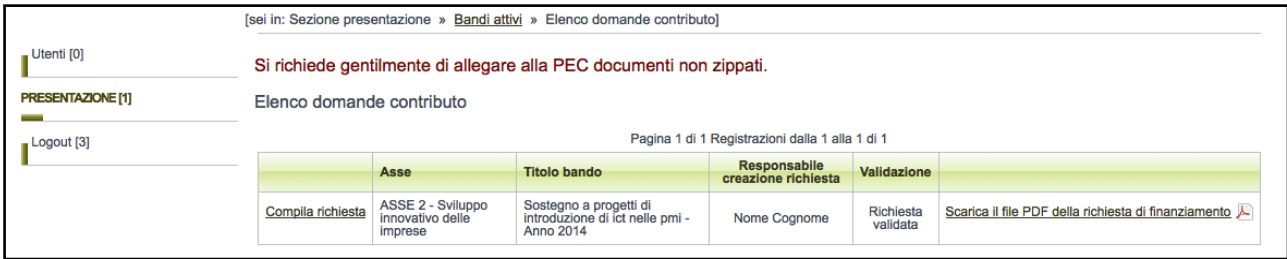

**Figura 32: Domanda validata**

A seguito della validazione della domanda di contributo, nella sezione riepilogativa delle domande comparirà il messaggio "**Richiesta validata**" nella colonna "**Validazione**" e il sistema consentirà:

**a)** di scaricare, in formato PDF, il documento definitivo generato dal sistema.

## <span id="page-30-0"></span>**5. Trasmissione della domanda**

#### <span id="page-30-1"></span>**5.1 Elenco dei documenti da trasmettere alla Regione**

L'elenco dei documenti in formato pdf e firmati digitalmente **da trasmettere obbligatoriamente** alla Regione, è il seguente:

- **1) Domanda di contributo** generata dal sistema applicativo web;
- **2) Fotocopia della carta d'identità o del passaporto**, in corso di validità, del legale rappresentante dell'impresa richiedente.

**3) Scheda tecnica del progetto**, predisposta e firmata da un tecnico competente in materia informatica e firmata digitalmente dal Legale rappresentante dell'impresa richiedente, che descriva gli interventi previsti, illustrandone gli obiettivi, i risultati attesi e la loro coerenza e correlazione con le finalità del bando. La scheda dovrà essere predisposta seguendo le "istruzioni per la compilazione" indicate nei siti dedicati<http://fesr.regione.emilia-romagna.it/> e [http://imprese.regione.emiliaromagna.](http://imprese.regione.emiliaromagna/)it/ dal 16 dicembre 2014. La sezione di tale scheda, denominata "Descrizione dell'iniziativa" sarà soggetta a pubblicazione come previsto dagli articoli 26 e 27 del Decreto legislativo 14 marzo 2013 n.33, in tema di pubblicazione degli atti di concessione di sovvenzioni, contributi, sussidi e attribuzioni di vantaggi economici;

**4) Dichiarazioni dei parametri dimensionali e De Minimis** sia nel caso si tratti di impresa non collegata, sia si tratti di impresa collegata ad altre imprese seguendo le "Istruzioni per la compilazione" previste nei suddetti siti dedicati http://fesr.regione.emilia-romagna.it/ e http://imprese.regione.emilia-romagna.it/ dal 16 dicembre 2014. **(\*)**

**(\*)** il modello della dichiarazione de-minimis per le imprese collegate sarà reso disponibile sul sistema Sfinge. Sarà necessario scaricarlo e compilarlo ed allegarlo alla PEC.

I file in formato pdf firmati digitalmente dal legale rappresentante dovranno essere trasmessi, in un unico invio, all'indirizzo di posta elettronica certificata (PEC) della Regione:

[industriapmi@postacert.regione.emilia-romagna.it](mailto:industriapmi@postacert.regione.emilia-romagna.it)

Nel campo "**oggetto**" della e-mail certificata dovrà essere indicato: "ANNO 2014 - DOMANDA CONTRIBUTO SOSTEGNO INTRODUZIONE ICT - ragione sociale impresa".